Manuale utente

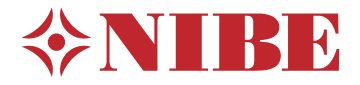

# Modulo di controllo **NIBE SMO S40**

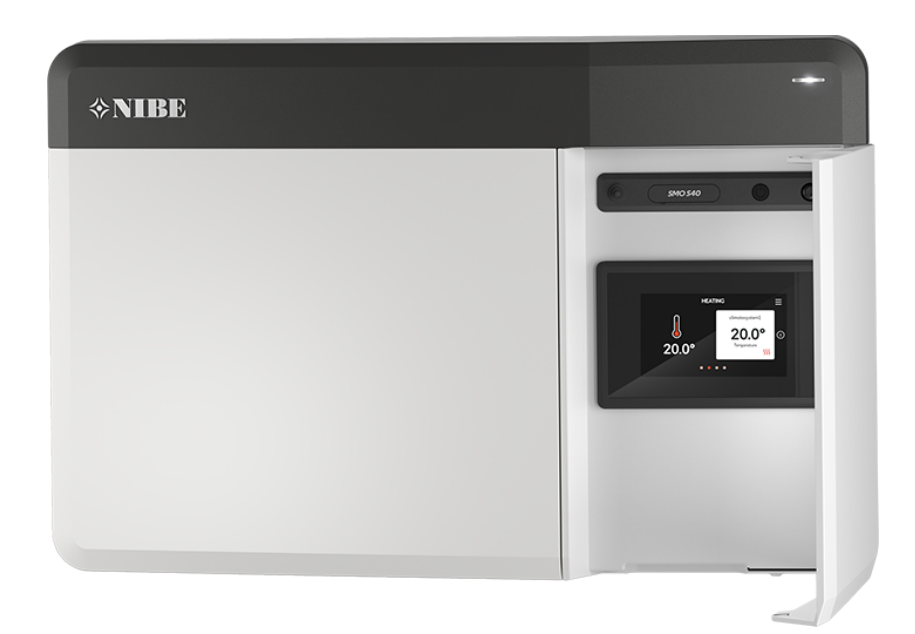

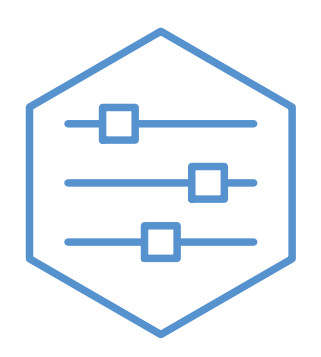

UHB IT 2208-1 631948

# Guida rapida

### **NAVIGAZIONE**

## **Scorrere Sfogliare Selezionare**

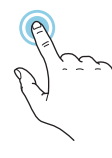

La maggior parte delle opzioni e funzioni si attiva premendo leggermente il display con il dito.

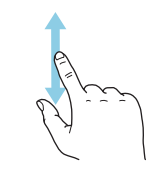

Se il menu è dotato di vari sottomenu, è possibile visualizzare maggiori informazioni trascinando lo schermo verso l'alto o il basso con il dito.

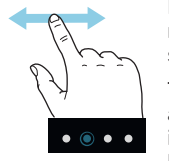

I puntini sul bordo inferiore mostrano che vi sono altre pagine.

Trascinare lo schermo a destra o sinistra con il dito per sfogliare tra le pagine.

#### **Guida smart**

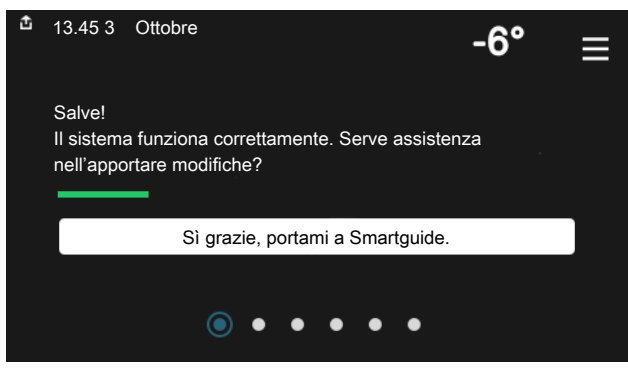

rente e a trarre i massimo dalle impostazioni più comuni in modo facile. Le informazioni visualizzate dipendono dal prodotto di cui si dispone e dagli accessori collegati al prodotto.

#### **Aumentare la temperatura dell'acqua calda**

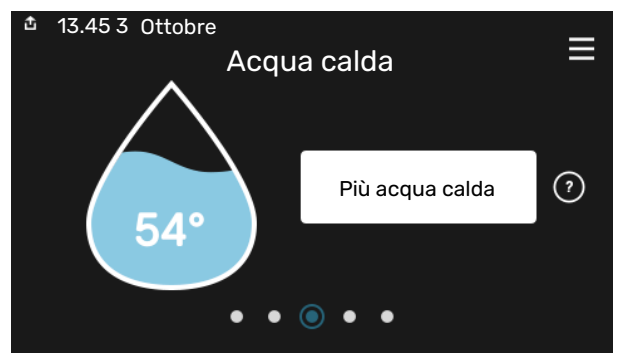

Qui è possibile avviare o arrestare l'aumento temporaneo della temperatura dell'acqua calda.

#### **Impostare la temperatura interna.**

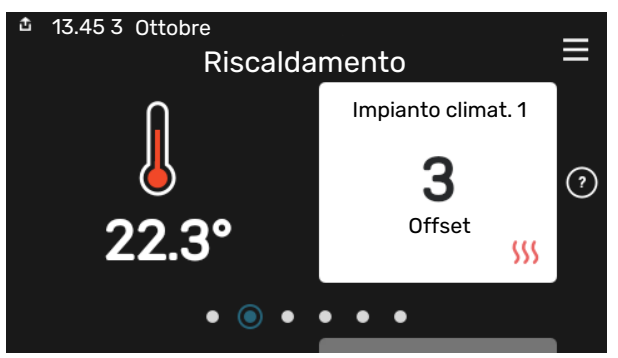

La guida smart aiuta a visualizzare le informazioni sullo stato cor- Qui è possibile impostare la temperatura nelle zone dell'impianto.

#### **Panoramica del prodotto**

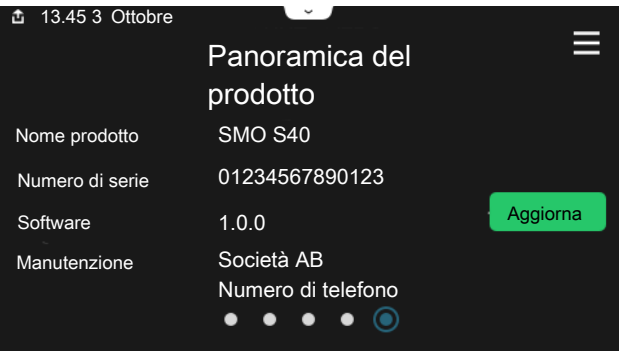

Qui è possibile trovare informazioni su nome del prodotto, numero di serie del prodotto, versione del software e assistenza. Quando è presente nuovo software da scaricare, è possibile farlo qui (a condizione che SMO S40 sia collegato a myUplink).

### IN CASO DI DISTURBI AL COMFORT

Se si verifica un disturbo al comfort di qualsiasi tipo, sono presenti alcune misure a cui fare ricorso prima di contattare l'installatore. Per le istruzioni, consultare la sezione "Risoluzione dei problemi".

# **Sommario**

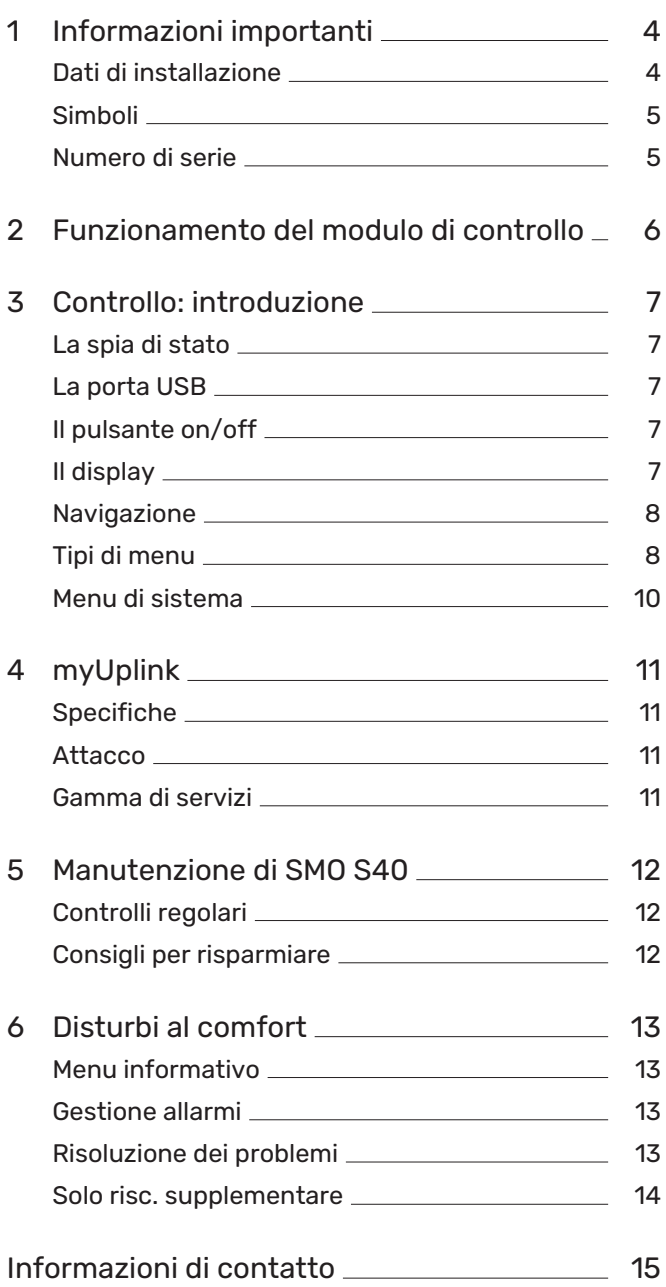

# **Informazioni importanti**

# <span id="page-3-0"></span>Dati di installazione

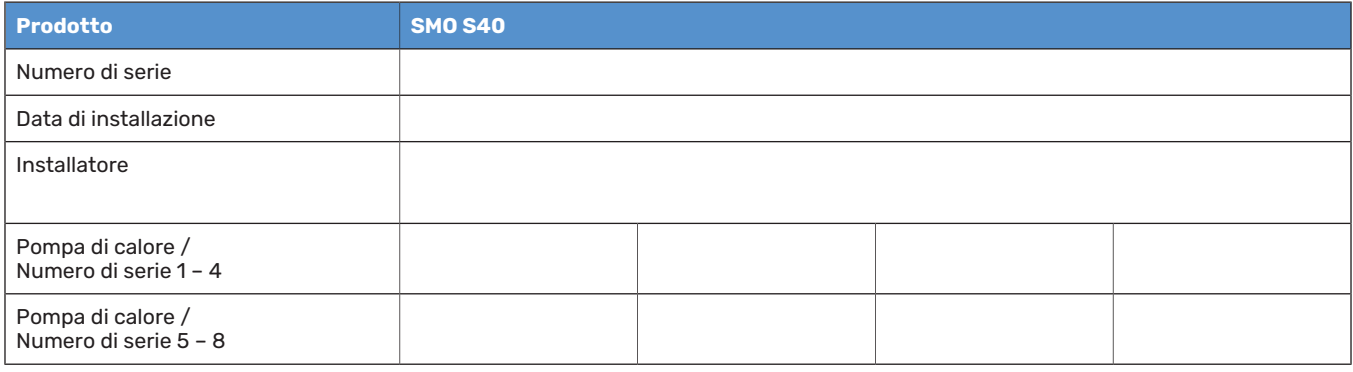

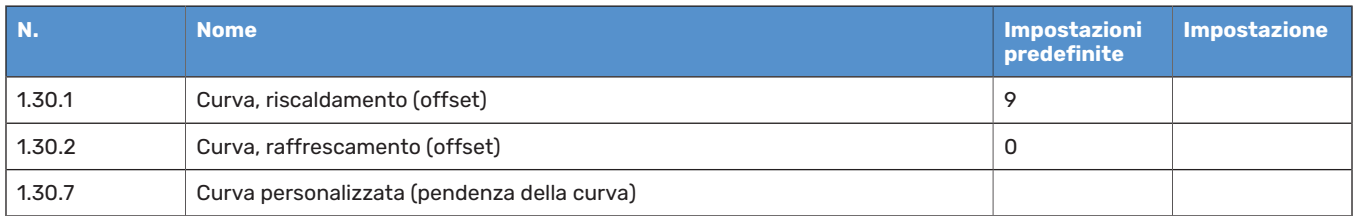

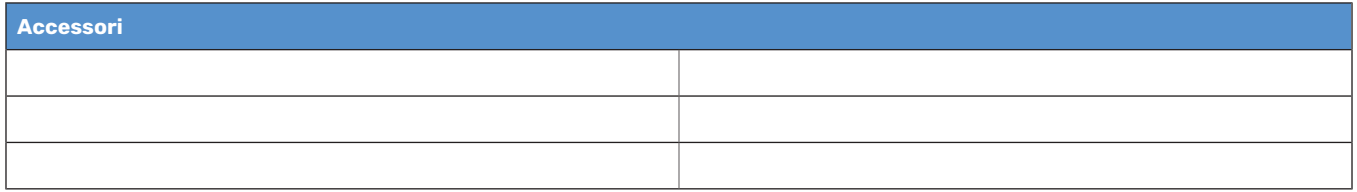

Il numero di serie deve sempre essere fornito.

Certificazione dell'esecuzione dell'installazione in base alle istruzioni contenute nel manuale dell'installatore in dotazione e alle normative applicabili.

Data \_\_\_\_\_\_\_\_\_\_\_\_\_\_\_\_\_\_\_\_\_\_\_\_\_\_\_\_\_\_ Firma \_\_\_\_\_\_\_\_\_\_\_\_\_\_\_\_\_\_\_\_\_\_\_\_\_\_\_\_\_\_\_\_\_\_\_\_\_\_\_\_\_\_

# <span id="page-4-0"></span>Simboli

Spiegazione dei simboli eventualmente presenti in questo manuale.

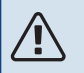

## NOTA!

Questo simbolo indica un possibile pericolo per le persone o per la macchina.

# **ATTENZIONE**

Questo simbolo indica informazioni importanti da tenere presente per utilizzare al meglio il proprio impianto.

<span id="page-4-1"></span>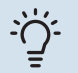

### **SUGGERIMENTO**

Questo simbolo indica suggerimenti su come facilitare l'utilizzo del prodotto.

## Numero di serie

Il numero di serie si trova sul lato sinistro del modulo di controllo e nella schermata iniziale "Panoramica del prodotto".

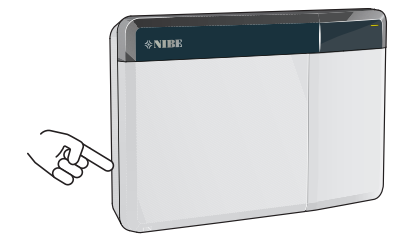

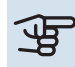

# **ATTENZIONE**

È necessario il numero di serie del prodotto (14 cifre) per la manutenzione e l'assistenza.

# **Funzionamento del modulo di controllo**

<span id="page-5-0"></span>SMOS40 fornisce un controllo ottimizzato dell'unità di climatizzazione che, assieme ad una pompa di calore NIBE, ad un accumulatore/bollitore e un sistema di riscaldamento aggiuntivo (ad es. caldaia elettrica/a gas), consente direalizzare un impianto completo. Tra le altre cose, controlla la pompa di calore, le pompe di circolazione, le valvole di inversione e il riscaldamento supplementare per assicurare alla vostra abitazione, nel modo più efficiente possibile, un riscaldamento poco costoso ed ecocompatibile. È possibile collegare un massimo di NIBE pompe di calore a un sistema di controllo.

Con la tecnologia smart e intuitiva del modulo di controllo, è possibile regolare automaticamente la climatizzazione interna ed assumere pieno controllo del sistema da un telefono cellulare o tablet.

# **Controllo: introduzione**

<span id="page-6-0"></span>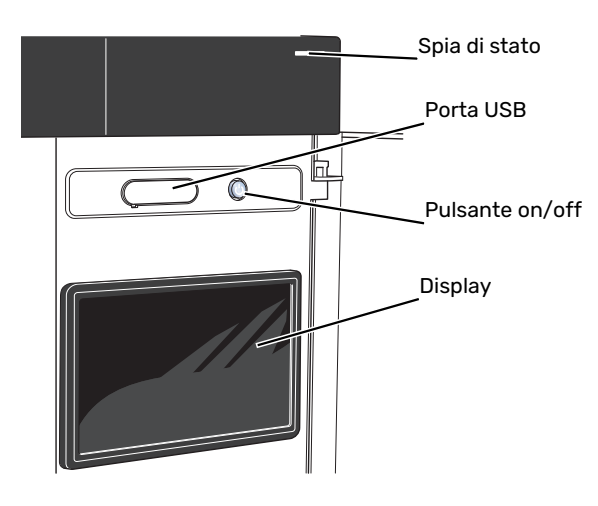

## <span id="page-6-1"></span>La spia di stato

La spia di stato mostra il grado di funzionamento ottimale del sistema. Essa:

- **•** si illumina di bianco durante il funzionamento normale.
- **•** si illumina di giallo nella modalità di emergenza.
- **•** si illumina di rosso in caso di allarme.
- **•** lampeggia in bianco durante un avviso attivo.
- **•** È blu quando SMO S40 viene spento.

Se la spia di stato è rossa, si ricevono informazioni e suggerimenti per azioni idonee sul display.

### <span id="page-6-2"></span>**SUGGERIMENTO**

Inoltre, si ricevono queste informazioni tramite myUplink.

## La porta USB

Sopra il display, è presente una porta USB che può essere utilizzata, ad es. per aggiornare il software. Accedere a [myuplink.com](www.myuplink.com) e fare clic sulla scheda "Generale" e quindi "Software" per scaricare la versione più recente del software per la propria installazione.

# <span id="page-6-3"></span>Il pulsante on/off

Il pulsante on/off ha tre funzioni:

- **•** avvio
- **•** spegnimento
- **•** attivazione della modalità emergenza

Per avviare: premere il pulsante on/off una volta.

Per spegnere, riavviare o attivare la modalità emergenza: premere e tenere premuto il pulsante on/off per 2 secondi. Questo apre un menu con varie opzioni.

Per lo spegnimento "hard-off": tenere premuto il pulsante on/off per 5 secondi.

<span id="page-6-4"></span>Per attivare la modalità di emergenza quando SMO S40 è spento: premere e tenere premuto il pulsante on/off per 5 secondi. (Disattivare la modalità di emergenza premendo una volta.)

# Il display

Sul display vengono mostrate le istruzioni, le impostazioni e le informazioni operative.

# <span id="page-7-0"></span>**Navigazione**

SMO S40 è dotato di un touchscreen dove è possibile navigare semplicemente premendo e trascinando con il dito.

#### **SELEZIONARE**

La maggior parte delle opzioni e funzioni si attiva premendo leggermente il display con il dito.

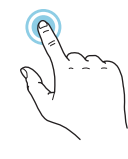

#### **SFOGLIARE**

I puntini sul bordo inferiore mostrano che vi sono altre pagine.

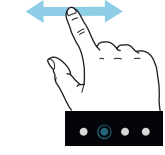

Trascinare lo schermo a destra o sinistra con il dito per sfogliare tra le pagine.

### **SCORRERE**

Se il menu è dotato di vari sottomenu, è possibile visualizzare maggiori informazioni trascinando lo schermo verso l'alto o il basso con il dito.

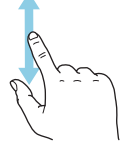

### **MODIFICARE UN'IMPOSTAZIONE**

Premere l'impostazione che si desidera modificare.

Se si tratta di un'impostazione on/off, viene modificata non appena premuta.

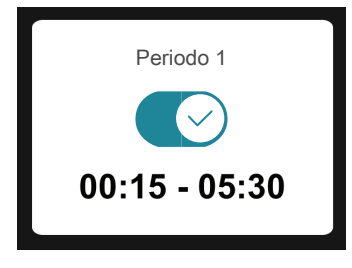

Se sono possibili vari valori, appare una ruota da trascinare in alto o in basso per trovare il valore desiderato.

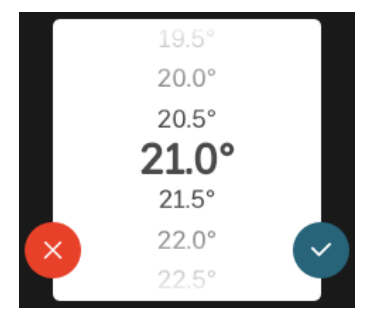

Premere per salvare la modifica o per non applicare modifiche.

#### **IMPOSTAZIONE DI FABBRICA**

I valori impostati di fabbrica sono contrassegnati con \*.

L'installatore può aver selezionato altri valori più adatti all'impianto dell'utente.

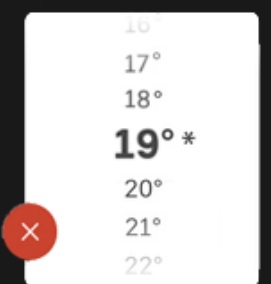

#### **MENU GUIDA**

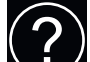

In molti menu, è presente un simbolo che indica la presenza di una guida aggiuntiva.

Premere il simbolo per aprire il testo di guida.

<span id="page-7-1"></span>Può essere necessario trascinare con il dito per vedere tutto il testo.

# Tipi di menu

#### **SCHERMATE INIZIALI**

#### **Guida smart**

La guida smart aiuta a visualizzare le informazioni sullo stato corrente e a trarre i massimo dalle impostazioni più comuni in modo facile. Le informazioni visualizzate dipendono dal prodotto di cui si dispone e dagli accessori collegati al prodotto.

Selezionare un'opzione e premerla per procedere. Le istruzioni sullo schermo aiutano a scegliere correttamente o forniscono informazioni su ciò che si verifica.

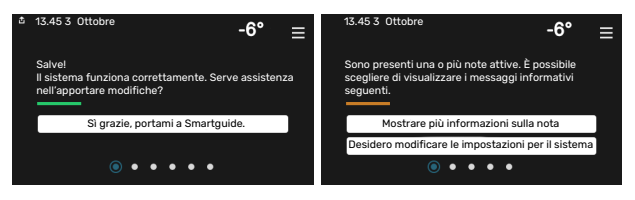

#### **Pagine funzioni**

Nelle pagine funzioni, è possibile visualizzare le informazioni sullo stato corrente e semplicemente trarre il massimo dalle impostazioni più comuni. Le pagine funzioni visualizzate dipendono dal prodotto di cui si dispone e dagli accessori collegati al prodotto.

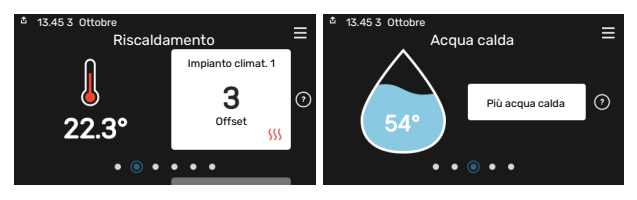

Trascinare a destra o sinistra con il dito per sfogliare tra le pagine funzioni.

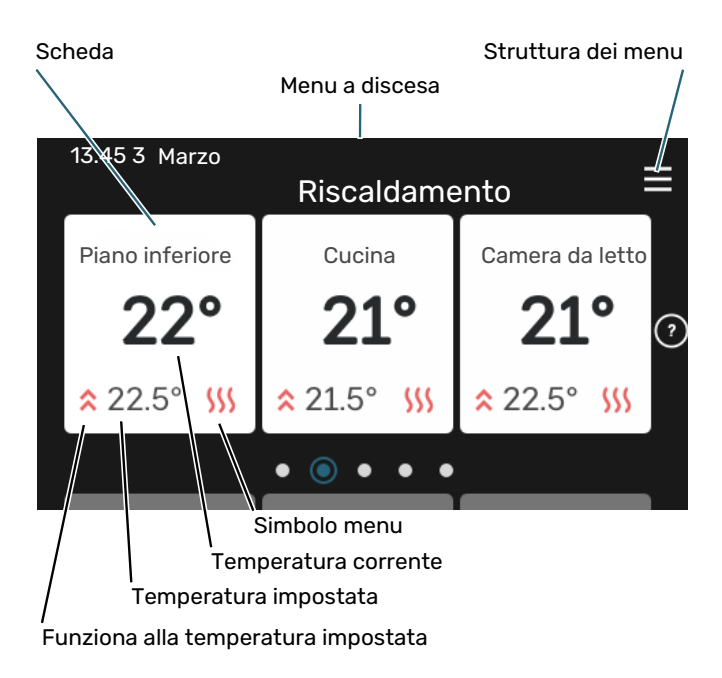

Premere la scheda perregolare il valore desiderato. In determinate pagine funzioni, trascinare in alto e in basso con il dito per ottenere più schede.

#### **Panoramica del prodotto**

Può essere utile avere aperta la panoramica del prodotto durante i casi di assistenza. Si trova tra le pagine funzioni.

Qui è possibile trovare informazioni su nome del prodotto, numero di serie del prodotto, versione del software e assistenza. Quando è presente nuovo software da scaricare, è possibile farlo qui (a condizione che SMO S40 sia collegato a myUplink).

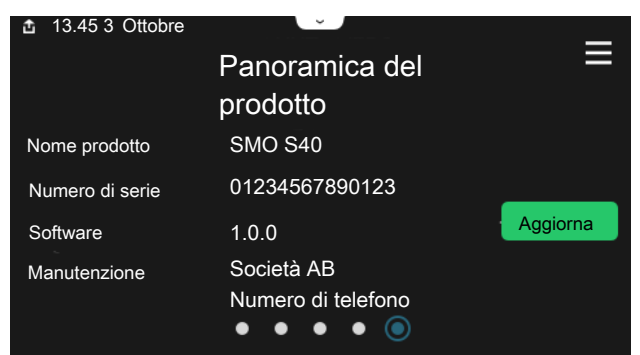

#### **Menu a discesa**

Dalle schermate iniziali, si raggiunge una nuova finestra senza ulteriori informazioni, trascinando in basso un menu a discesa.

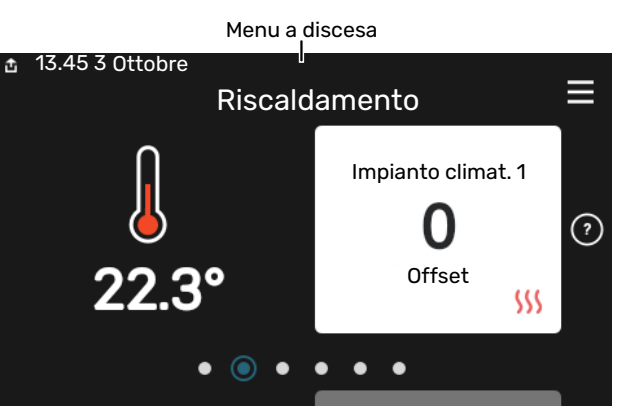

Il menu a discesa mostra lo stato corrente per SMO S40, che cosa è in funzione e che cosa sta facendo SMO S40 al momento. Le funzioni in corso sono evidenziate da un riquadro.

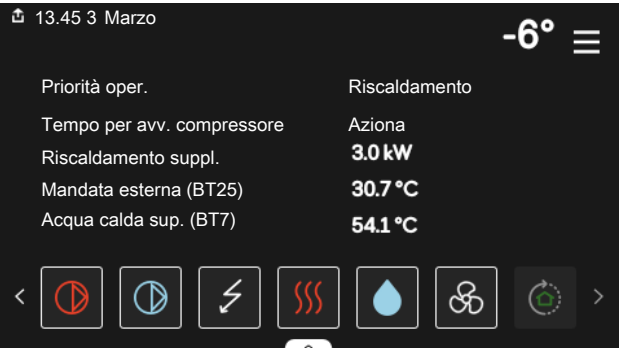

Premere le icone sul bordo inferiore del menu per maggiori informazioni su ciascuna funzione. Utilizzare la barra di scorrimento per visualizzare tutte le informazioni per la funzione selezionata.

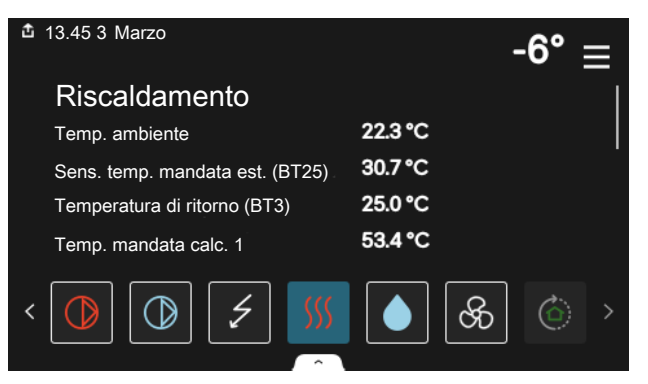

#### **STRUTTURA DEI MENU**

Nell'albero menu, è possibile trovare tutti i menu ed effettuare impostazioni più avanzate.

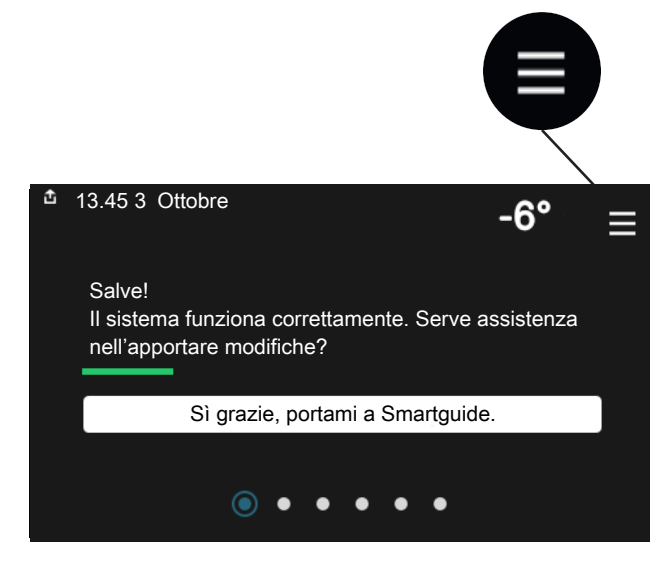

È sempre possibile premere "X" per tornare alle schermate iniziali.

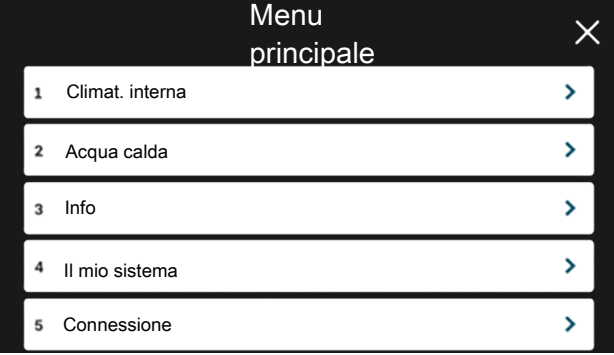

## <span id="page-9-0"></span>Menu di sistema

#### **STRUTTURA DEI MENU**

La struttura del menu è composta da otto menu principali. Consultare anche il manuale dell'installatore per una descrizione dettagliata.

#### **Menu 1 – Clima interno**

Qui è possibile effettuare impostazioni per le temperature interne e la ventilazione (accessorio richiesto).

#### **Menu 2 – Acqua calda**

Effettuare qui le impostazioni per il funzionamento dell'acqua calda.

Questo menu è visibile solo nelle installazioni con bollitori.

#### **Menu 3 - Info**

Qui è possibile leggere le informazioni operative correnti e trovare vari registri con informazioni precedenti

#### **Menu 4 - Il mio sistema**

Qui è possibile impostare data, lingua, modalità operativa e altro.

#### **Menu 5 - Collegamento**

Qui è possibile collegare il sistema a myUplink ed effettuare le impostazioni di rete.

#### **Menu 6 - Programmazione**

Qui è possibile programmare diverse sezioni del sistema.

#### **Menu 7 - Impostazioni installatore**

Qui vengono effettuate le impostazioni avanzate. Questo menu è destinato solo agli installatori o ai tecnici dell'assistenza.

#### **Menu 8 - USB**

Questo menu si illumina quando è collegata una memoria USB. Ad esempio, qui è possibile aggiornare il software.

# **myUplink**

<span id="page-10-0"></span>Con myUplink è possibile controllare l'impianto, dove e quando si desidera. In caso di malfunzionamento, si riceve un allarme direttamente all'indirizzo e-mail o una notifica istantanea dall'app myUplink, che consente di intervenire rapidamente.

Per ulteriori informazioni, visitare [myuplink.com.](www.myuplink.com)

## **ATTENZIONE**

Prima di iniziare a utilizzare myUplink, il prodotto deve essere installato e configurato in base alle istruzioni nel manuale dell'installatore.

# <span id="page-10-1"></span>**Specifiche**

È necessario quanto segue affinché myUplink possa comunicare con SMO S40:

- **•** rete wireless o cavo di rete
- **•** Collegamento Internet
- <span id="page-10-2"></span>**•** account su [myuplink.com](www.myuplink.com)

Si raccomandano le nostre app mobile per myUplink.

# Attacco

Per collegare il sistema a myUplink:

- 1. Selezionare il tipo di connessione (WiFi/Ethernet) nel menu 5.2.1 o 5.2.2.
- 2. Scorrere in basso nel menu 5.1 e selezionare "Richiedi nuova stringa colleg.".
- 3. Quando viene prodotta la stringa di collegamento, questa è visualizzata in questo menu ed è valida per 60 minuti.
- <span id="page-10-3"></span>4. Se non si dispone ancora di un account, registrarsi nell'app mobile o su [myuplink.com.](www.myuplink.com)
- 5. Utilizzare questa stringa di collegamento per collegare l'impianto al proprio account utente in myUplink.

## Gamma di servizi

myUplink fornisce accesso a vari livelli di servizio. Il livello di base è incluso e, a parte questo, è possibile selezionare due servizi premium per una quota fissa annuale (la quota varia a seconda delle funzioni selezionate).

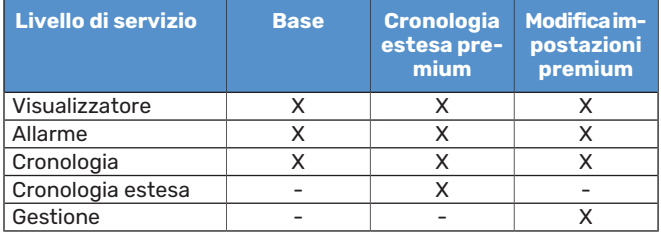

# **Manutenzione di SMO S40**

# <span id="page-11-0"></span>Controlli regolari

È necessario controllare l'installazione a intervalli regolari.

<span id="page-11-1"></span>Se si verifica un'anomalia, sul display apparirà un messaggio di malfunzionamento, sotto forma di diversi testi di allarme.

# Consigli per risparmiare

L'impianto produce riscaldamento e acqua calda. Ciò si verifica in base alle regolazioni delle impostazioni di controllo.

I fattori in grado di influire sul consumo energetico sono, ad esempio, la temperatura interna, il consumo di acqua calda e il livello di coibentazione della casa, oltre alla presenza di molte finestre di grandi dimensioni. Anche la posizione della casa, ad esempio l'esposizione al vento, è un fattore influente.

Aspetti da ricordare:

- **•** Aprire completamente le valvole deltermostato (ad eccezione degli ambienti in cui si desidera una temperatura più fredda). Questo è importante, dal momento che una valvola del termostato completamente o parzialmente chiusa rallenta il flusso nell'impianto di climatizzazione, che determina un funzionamento dell'impianto a temperatura superiore. Questo, di conseguenza, può comportare un aumento del consumo energetico.
- **•** È possibile ridurre i costi operativi quando ci si allontana da casa programmando sezioni selezionate del sistema. Pertale impostazione si usa il menu 6 - "Programmazione".
- **•** Selezionando l'opzione "Piccolo" nel menu 2.2 "Fabbisogno acqua calda", si consuma meno energia.

# **Disturbi al comfort**

<span id="page-12-0"></span>Nella maggioranza dei casi, SMOS40 individua un malfunzionamento (che può portare a un disturbo del comfort) e lo indica con allarmi e istruzioni a schermo su come intervenire.

# <span id="page-12-1"></span>Menu informativo

Tutti i valori di misurazione del modulo di controllo vengono raccolti nel menu 3.1 - "Info operative" del sistema di menu del modulo di controllo. Analizzando i valori di questo menu è spesso possibile individuare più facilmente la causa del guasto.

# <span id="page-12-2"></span>Gestione allarmi

In caso di allarme, si è verificatounmalfunzionamento e la spia di stato si illumina con luce rossa fissa. Nella guida smart sul display, si ricevono informazioni sull'allarme.

### **ALLARME**

In caso di allarme con la spia di stato rossa, si è verificato un malfunzionamento a cui

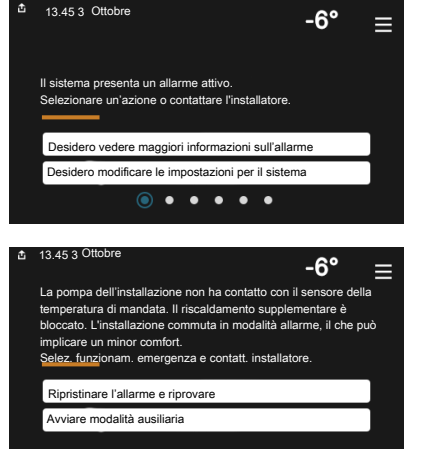

SMO S40 non è in grado di rimediare. Sul display, è possibile visualizzare il tipo di allarme e resettarlo.

In molti casi, è sufficiente selezionare "Ripristinare l'allarme e riprovare" perché l'impianto ritorni al funzionamento normale.

Se si accende una spia bianca dopo la selezione di "Ripristinare l'allarme e riprovare", l'allarme è stato ripristinato.

*"Funzionamento ausiliario"* rappresenta un tipo di modalità di emergenza. Questo significa che l'impianto tenta di produrre riscaldamento e/o acqua calda anche se si verifica un problema. Ciò può significare che il compressore della pompa di calore non è in funzione. In questo caso, qualsiasi riscaldamento supplementare elettrico produce riscaldamento e/o acqua calda.

# **ATTENZIONE**

La selezione di "Funzionamento ausiliario" non equivale a correggere il problema che ha causato l'allarme. La spia di stato rimane pertanto rossa.

Se l'allarme non scompare, contattare l'installatore.

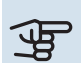

# **ATTENZIONE**

È necessario il numero di serie del prodotto (14 cifre) per la manutenzione e l'assistenza.

# <span id="page-12-3"></span>Risoluzione dei problemi

Se il malfunzionamento non viene mostrato a schermo, possono essere utilizzati i seguenti suggerimenti:

#### **Interventi di base**

Iniziare controllando i seguenti elementi:

- **•** I fusibili di gruppo e principali dell'impianto.
- **•** Il salvavita dell'edificio.
- **•** Monitoraggio della carica impostato in modo corretto.

### **Temperatura bassa dell'acqua calda o mancanza di acqua calda**

Questa parte del capitolo di individuazione dei problemi si applica solo in caso di installazione del bollitore nel sistema.

- **•** Valvola diriempimento dell'acqua calda montata esternamente chiusa.
	- **–** Aprire la valvola.
- **•** Valvola miscelatrice (se installata) impostata su un valore troppo basso.
	- **–** Regolare la valvola miscelatrice.
- **•** SMO S40 su una modalità operativa errata.
	- **–** Contattare l'installatore.
- **•** Grande consumo di acqua calda.
	- **–** Attendere fino a che l'acqua calda non sarà riscaldata. È possibile attivare la capacità di acqua calda supplementare temporanea nella schermata iniziale "Acqua calda", nel menu 2.1 - "Più acqua calda" o tramite myUplink.
- **•** Impostazione dell'acqua calda troppo bassa.
	- **–** Accedere al menu 2.2 "Fabbisogno acqua calda" e selezionare una modalità fabbisogno superiore.
- **•** Accesso ridotto all'acqua calda con la funzione "Controllo intelligente" attiva.
	- **–** Se l'utilizzo dell'acqua calda è stato ridotto per un periodo di tempo prolungato, verrà prodotta meno acqua calda del normale. Attivare "Più acqua calda" tramite la schermata iniziale "Acqua calda", nel menu 2.1 - "Più acqua calda" o tramite myUplink.
- **•** Prioritizzazione dell'acqua calda troppo bassa o inattiva.
	- **–** Contattare l'installatore.
- **•** "Vacanza" attivato nel menu 6.
	- **–** Accedere al menu 6 e disattivarlo.

### **Temperatura ambiente bassa.**

- **•** Termostati chiusi in molti locali.
	- **–** Impostare i termostati al massimo nel maggior numero possibile di locali. Invece di abbassare i termostati, regolare la temperatura ambiente tramite la schermata iniziale "Riscaldamento".
- **•** SMO S40 su una modalità operativa errata.
	- **–** Contattare l'installatore.
- **•** Valore impostato troppo basso sul controllo del riscaldamento automatico.
	- **–** Consultare la Smartguide per assistenza nell'aumento del riscaldamento. È inoltre possibile modificare il riscaldamento nella schermata iniziale "Riscaldamento".
- **•** Prioritizzazione delriscaldamento troppo bassa o inattiva.
	- **–** Contattare l'installatore.
- **•** "Vacanza" attivato nel menu 6 "Programmazione".
- **–** Accedere al menu 6 e disattivarlo.
- **•** Interruttore esterno per modificare la temperatura ambiente attivato.
	- **–** Controllare ogni interruttore esterno.
- **•** Aria nel sistema di climatizzazione.
	- **–** Sfiatare l'impianto di climatizzazione.
- **•** Valvole chiuse all'impianto di climatizzazione o alla pompa di calore.
	- **–** Aprire le valvole (contattare l'installatore per assistenza su come trovarle).

### **Temperatura ambiente elevata**

- **•** Valore impostato troppo elevato sul controllo delriscaldamento automatico.
	- **–** Consultare la Smartguide per assistenza nella riduzione del riscaldamento. È inoltre possibile modificare il riscaldamento dalla schermata iniziale "Riscaldamento".
- **•** Interruttore esterno per modificare la temperatura ambiente attivato.
	- **–** Controllare ogni interruttore esterno.

### **Pressione impianto bassa**

- **•** Acqua insufficiente nell'impianto di climatizzazione.
	- **–** Riempire il sistema di climatizzazione con acqua e verificare l'assenza di perdite. Nel caso diriempimento ripetuto, contattare l'installatore.

#### **Il compressore della pompa di calore aria/acqua non si avvia**

- **•** Non vi è alcuna richiesta diriscaldamento, acqua calda o raffrescamento.
	- **–** SMO S40 non richiede riscaldamento, acqua calda o raffrescamento.
- **•** Compressore bloccato a causa delle condizioni di temperatura.
	- **–** Attendere fino a che la temperatura non rientra nell'intervallo di funzionamento del prodotto.
- **•** Il tempo minimo tra gli avviamenti del compressore non è trascorso.
	- **–** Attendere almeno 30 minuti, quindi controllare se il compressore si è avviato.
- <span id="page-13-0"></span>**•** Allarme scattato.
	- **–** Seguire le istruzioni a schermo.

# Solo risc. supplementare

Se non si riesce a risolvere il guasto e il riscaldamento nell'abitazione risulta inattivo, è possibile, mentre si attende l'assistenza, lasciare in funzione l'impianto in modalità di emergenza o modalità "Solo risc. suppl.". La modalità "Solo risc. suppl." significa che solo ilriscaldamento supplementare viene utilizzato per riscaldare l'abitazione.

#### **IMPOSTARE L'IMPIANTO SULLA MODALITÀ DI RISCALDAMENTO SUPPLEMENTARE**

- 1. Passare al menu 4.1 "Modalità di funzionamento".
- 2. Selezionare "Solo risc. suppl.".

### **MODALITÀ EMERGENZA**

È possibile attivare la modalità di emergenza, sia quando SMO S40 è in funzione, sia quando è spento.

Per spegnere, riavviare o attivare la modalità emergenza: premere e tenere premuto il pulsante on/off per 2 secondi. Questo apre un menu con varie opzioni.

Per attivare la modalità di emergenza quando SMO S40 è spento: premere e tenere premuto il pulsante on/off per 5 secondi. (Disattivare la modalità di emergenza premendo una volta.)

# <span id="page-14-0"></span>Informazioni di contatto

KNV Energietechnik GmbH Gahberggasse 11, 4861 Schörfling Tel: +43 (0)7662 8963-0 mail@knv.at [knv.at](www.knv.at)

NIBE Energy Systems Oy Juurakkotie 3, 01510 Vantaa Tel: +358 (0)9 274 6970 info@nibe.fi [nibe.fi](www.nibe.fi)

#### **GREAT BRITAIN NETHERLANDS NORWAY**

NIBE Energy Systems Ltd 3C Broom Business Park, Bridge Way, S41 9QG Chesterfield Tel: +44 (0)330 311 2201 info@nibe.co.uk [nibe.co.uk](www.nibe.co.uk)

NIBE-BIAWAR Sp. z o.o. Al. Jana Pawla II 57, 15-703 Bialystok Tel: +48 (0)85 66 28 490 [biawar.com.pl](www.biawar.com.pl)

#### **SWITZERLAND**

NIBE Wärmetechnik c/o ait Schweiz AG Industriepark, CH-6246 Altishofen Tel. +41 (0)58 252 21 00 info@nibe.ch [nibe.ch](www.nibe.ch)

#### **AUSTRIA CZECH REPUBLIC DENMARK**

Družstevní závody Dražice - strojírna s.r.o. Dražice 69, 29471 Benátky n. Jiz. Tel: +420 326 373 801 nibe@nibe.cz [nibe.cz](www.nibe.cz)

NIBE Energy Systems France SAS Zone industrielle RD 28 Rue du Pou du Ciel, 01600 Reyrieux Tél: 04 74 00 92 92 info@nibe.fr [nibe.fr](www.nibe.fr)

NIBE Energietechniek B.V. Energieweg 31, 4906 CG Oosterhout Tel: +31 (0)168 47 77 22 info@nibenl.nl [nibenl.nl](www.nibenl.nl)

EVAN bld. 8, Yuliusa Fuchika str. 603024 Nizhny Novgorod Tel: +7 831 288 85 55 info@evan.ru [nibe-evan.ru](http://www.nibe-evan.ru)

Vølund Varmeteknik A/S Industrivej Nord 7B, 7400 Herning Tel: +45 97 17 20 33 info@volundvt.dk [volundvt.dk](www.volundvt.dk)

#### **FINLAND FRANCE GERMANY**

NIBE Systemtechnik GmbH Am Reiherpfahl 3, 29223 Celle Tel: +49 (0)5141 75 46 -0 info@nibe.de [nibe.de](www.nibe.de)

ABK-Qviller AS Brobekkveien 80, 0582 Oslo Tel: (+47) 23 17 05 20 post@abkqviller.no [nibe.no](www.nibe.no)

#### **POLAND RUSSIA SWEDEN**

NIBE Energy Systems Box 14 Hannabadsvägen 5, 285 21 Markaryd Tel: +46 (0)433-27 3000 info@nibe.se [nibe.se](https://www.nibe.se)

Per i paesi non menzionati in questo elenco, contattare NIBE Sweden o visitare il sito [nibe.eu](https://www.nibe.eu) per maggior informazioni.

NIBE Energy Systems Hannabadsvägen 5 Box 14 SE-285 21 Markaryd info@nibe.se [nibe.eu](https://www.nibe.eu)

Questa è una pubblicazione NIBE Energy Systems. Tutte le illustrazioni, i dati e le specifiche sui prodotti sono basati su informazioni aggiornate al momento dell'approvazione della pubblicazione.

NIBE Energy Systems declina ogni responsabilità per tutti gli eventuali errori di stampa o dei dati contenuti in questa pubblicazione.

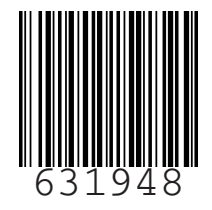

COLLECT SYSTEMS CONTROLLER CONTROLLER CONTROLLER CONTROLLER CONTROLLER CONTROLLER CONTROLLER CONTROLLER CONTROLLER CONTROLLER CONTROLLER CONTROLLER CONTROLLER CONTROLLER CONTROLLER CONTROLLER CONTROLLER CONTROLLER CONTROLL